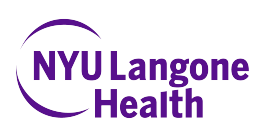

# **Aria II Quick Guide**

### **Instrument Set-up**

- 1. Check fluidics (refill as needed)
	- a. Empty waste down sink & fill bottom with 10% bleach or 1:3 wescodyne
	- b. Refill sheath with BD FACSFlow
- 2. Turn on Aria
- 3. Login to DiVa using your Kerberos ID
	- a. Always click "Use CST settings"
- 4. Open Aria hood
	- a. Clean off plates with H20
	- b. Spray and clean collection block and sample tube area with EtOH
- 5. Perform fluidics start-up if necessary (takes 5 minutes, follow instructions)
- 6. Turn on stream **\*DO NOT TOUCH FLUIDICS CART WHILE STREAM IS ON\***
	- a. Allow stream to settle (about 5 minutes)
		- i. If stream is unstable or potentially clogged, turn it on and off a couple times
	- b. Adjust sort block (two screws on sides) to ensure stream is centered in waste catcher
	- c. Adjust side stream camera (knob to the left of sort block) for brightest waste stream image
- 7. Run CS&T
	- a. Cytometer>CST
	- b. After connecting, select bead lot to match current beads
	- c. Run CST.
		- i. Beads are in the "Aria Box" in room fridge (3 drops per 1mL sheath)

## **Stream Set-up**

- 1. Adjust amplitude to correct stream settings
	- a. 'Drop1' actual value should be as close to the 'Drop1' set value as possible
		- i. If 'Drop1' changes, note which direction (up or down)
	- b. Ensure 'Gap' is correct for specific nozzle type (70um: ~5-7, 100um: ~9-12)
		- i. Correct Gap results in 4 distinct side streams when voltage and test sort are turned on

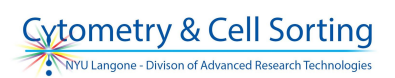

- c. The 'Drop1' and 'Gap' set values (along with the plate voltage, drop delay, and other stream settings) should load in with the configuration for each nozzle
- 2. Turn on sweet spot
- 3. Check side stream aim (can be done now or after accudrop!)
	- a. Place "test" tubes in collection block
	- b. Ensure side stream laser is focused on the side streams (silver knob)
	- c. Turn on voltage (green means off, red means on) and 'test sort', open waste drawer
	- d. Look inside and check streams
		- i. Adjust sliders for the four individual side streams while checking that the stream is aimed at the bottom center of the tube (must look in from above)
	- e. Adjust 'Voltage Center' if waste stream moves in waste catcher with voltage on
	- f. Adjust  $2^{nd}$ ,  $3^{rd}$ ,  $4^{th}$  drop values if the center stream is fanning (should not need to change these regularly)
	- g. Close waste drawer and turn off voltage

## **Accudrop (drop delay) Set-up**

- 1. Accudrop beads are kept in "aria box" in fridge (2 drops per 1mL sheath)
- 2. Open accudrop experiment (can be imported from desktop),
	- a. Open sort layout can be found by expanding the global worksheet folder and then expanding the worksheet itself
- 3. Load beads and run at a threshold rate 3000-6000/sec
- 4. Click **sort**, and then **cancel**
- 5. Turn on voltage and optical filter
	- a. Be sure left side stream is within box (may need to adjust side stream sliders)
- 6. Adjust drop delay so that 0-1% in right box, 99- 100% in left box (>95% is acceptable)
	- a. Drop delay adjustment direction depends on where your 'Drop1' moved compared to previous settings
		- i. If 'Drop1' increases, the breakoff got longer, which means the drop delay will be higher

#### **Setting up an Experiment**

- 1. Select parameters needed in cytometer window
- 2. Set voltages based on unstained control that are the same cells as experimental/sample tubes (good idea to check voltages with positive sample as well)
- 3. Run comp controls (and any other controls needed, FMOs?!)
- 4. Save sample data (set appropriate amount of events to save)
- 5. Set up gates

NYU Langone - DART Cytometry and Cell Sorting Self-Serve Aria II User Guide\_v1, Dec 2018

- 6. Setup sort layout **For all sorts, select 4 tube and 4-way purity**
- 7. Load collection tubes
- **8. Start sorting! Click acquire and then click on sort; click ok when the prompt comes up**
	- a. The aria can sort max 20,000 cells/sec (70um nozzle) or 10,000 cells/sec (100um nozzle), and don't go higher than 7 with the flow rate
- 9. To create PDFs: batch process highlight all of the tubes and right click and batch process, save as pdf

#### **Shutdown**

- 1. Run tube of 70% Ethanol for 5 minutes at a flow rate of 11
- 2. Run  $H<sub>2</sub>0$  for 5 minutes at a flow rate of 11
- 3. Turn stream off
- 4. If last user on a friday night, run fluidics shutdown (follow instructions)
	- a. "Cleaning" tube is H20
- 5. If not last user, run Cytometer>Clean Flow Cell twice, mounting a tube of H2O both times

## **Troubleshooting**

- If there is a nozzle clog (or tube runs empty):
	- o Close waste catcher if DiVa doesn't remember, you are quicker than Sweet Spot if you are paying attention!
		- pay attention to event rate it will slow down and then suddenly speed up at the end
	- o Open aria and wipe off plates
		- Use q tip and wedge up where drop delay camera is
		- You can right click on the stream window to toggle between raw image and processed image
	- o Turn stream back on
	- o If the clog will not clear:
		- Remove nozzle
		- Check for o-ring!
		- Sonicate nozzle in H20 in a tube
		- After sonicating (at least 5 min)
		- Replace nozzle and turn on stream
- If the sample line is clogged:
	- o Can check with a sample line backflush: Cytometer>Cleaning modes>Sample line backflush. Click start and note that sheath drips from the smaple probe.
	- o
- DiVa will freeze if you play around with stuff while you are sorting. Don't add new plots or gates.
	- o If it does not unfreeze, use red panic button
- When sorting, be sure side streams are all on (make sure voltage sliders are at correct number) may not see anything at low sort rates
- O-rings are integrated to Aria II nozzles but can eventually degrade and fall off. Please let Core staff know if you discover any issues with the integrated o-rings.

NYU Langone - DART Cytometry and Cell Sorting Self-Serve Aria II User Guide\_v1, Dec 2018